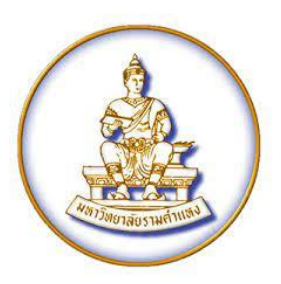

# **คู่มือการเข้าใช้งานระบบ**

## **CHEQA ONLINE SYSTEM**

## **ระดับ คณะ**

### **ปีการศึกษา 2564**

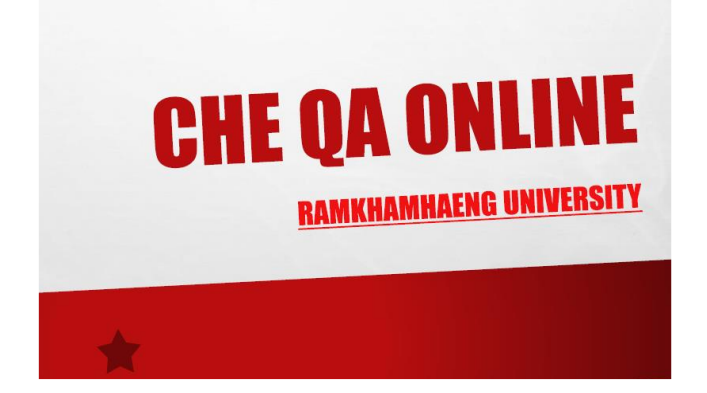

*ส ำนักประกันคุณภำพกำรศึกษำ มร.*

*29 มิ.ย.65*

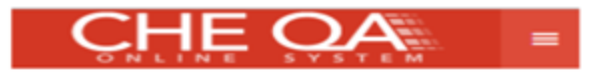

#### **1. เข้าเว็บ** [http://www.cheqa.mhesi.go.th/](https://l.facebook.com/l.php?u=http%3A%2F%2Fwww.cheqa.mhesi.go.th%2F%3Ffbclid%3DIwAR25s9ZLKwpf0LwU3NjL79o3MNicGuT9YuDefin3lUWB96uOcHtWoVjxRp8&h=AT3UEaj4qwKpUexYKdKU5hrukRQ08mvV82E-G4HDDQOH3N-NkUK-Vh7Ju0FEqd9cMz8ztl3tvWtDhXv3foPquCF7lAuwLJLyaMnfVMzMD--X-Z8Go6VmvuM-_isJ1w9y7g&__tn__=-UK-R&c%5b0%5d=AT3IrjgG6i4lbmhe0LLAQi8WbI-_oFoR8c2gE75WJw0s10yL6y5RY4v6CJ0wzMxJYKk3mgUGfmCgEyzoblyzVnQub-dQkZlnGcl-IC6s2Odwd4KwK6AP3_-cWZ-KzfMBAM3Ekj295pNRVvg3dXNHTtHA0TRV-AH9Rl2HRqSahYrB7Q)

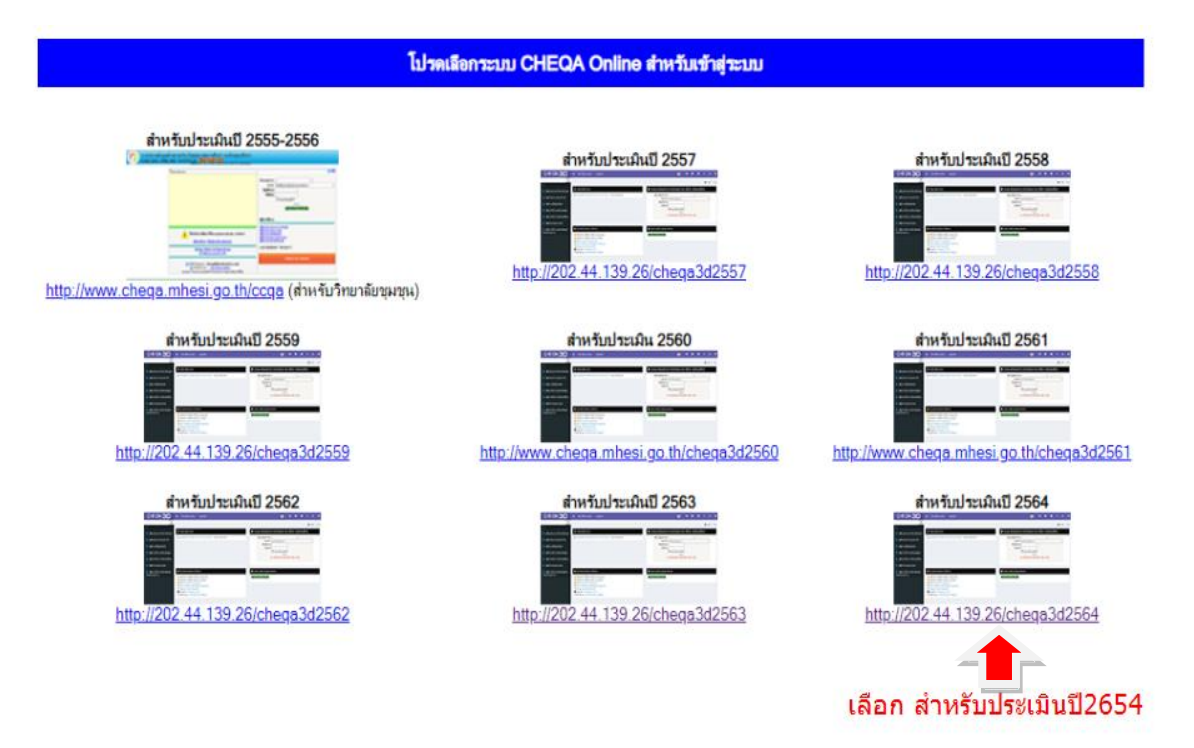

#### **2. กรอกชื่อผู้ใช้งานและรหัสผ่านของแต่ละหลักสูตร**

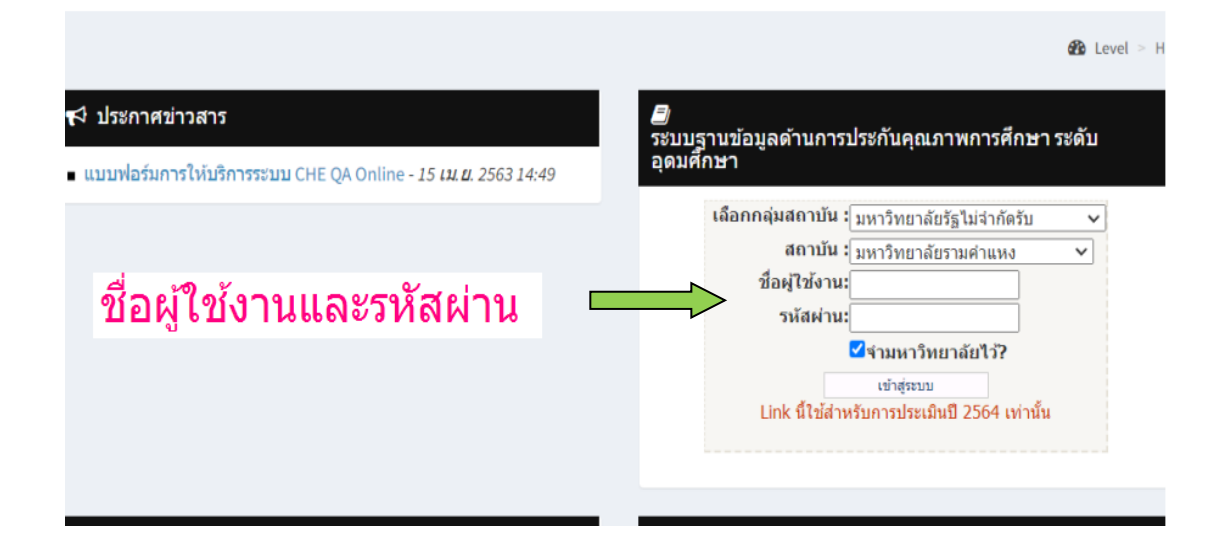

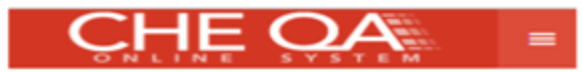

**3. การตั้งค่า**

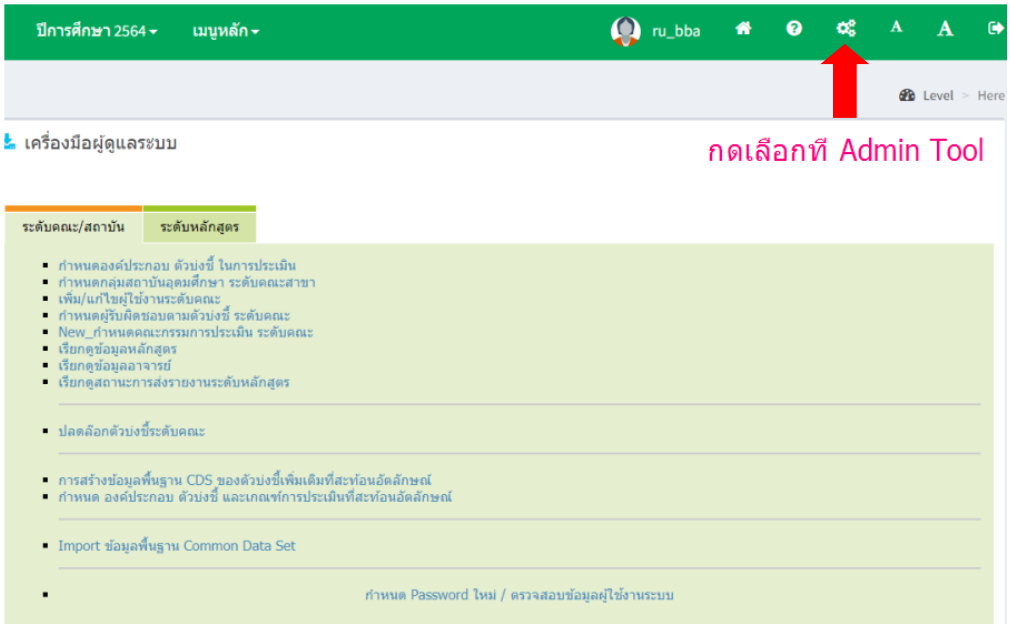

#### **4. ก าหนดกลุ่มสถาบันอุดมศึกษา**

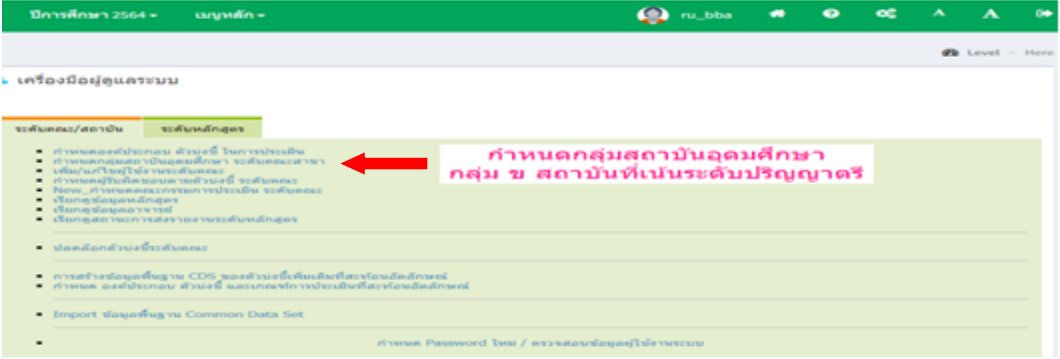

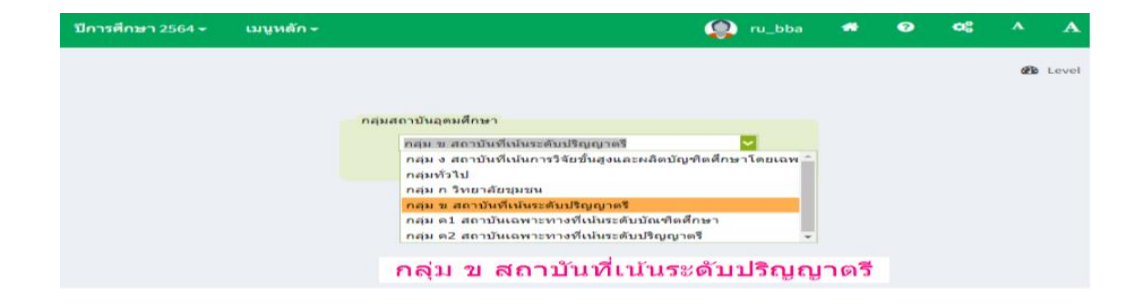

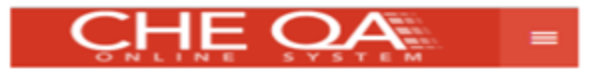

#### **5. ก าหนดองค์ประกอบ ตัวบ่งชี้ ในการประเมิน**

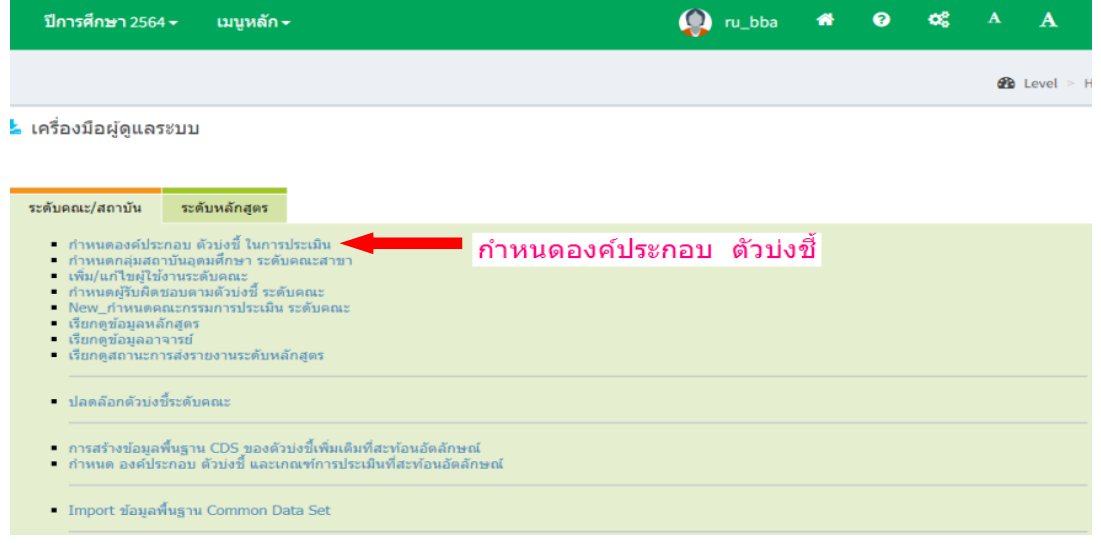

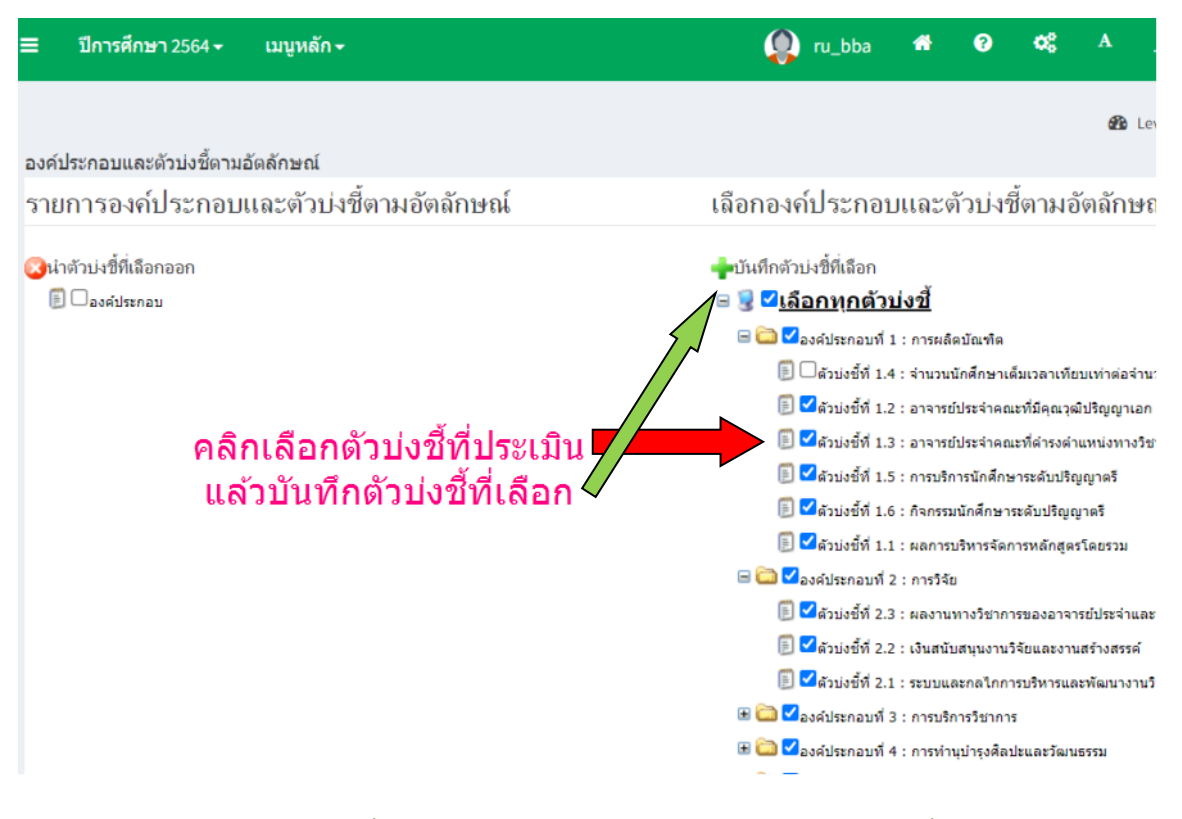

\*ผู้ใช้งานคลิกเลือกตัวบ่งชี้ที่ใช้ประเมินให้ครบ แล้วจึงกดบันทึกกตัวบ่งชี้ที่เลือก

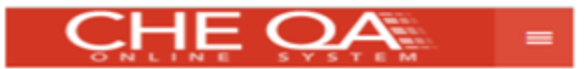

### **6. ข้อมูลเมนูหลัก**

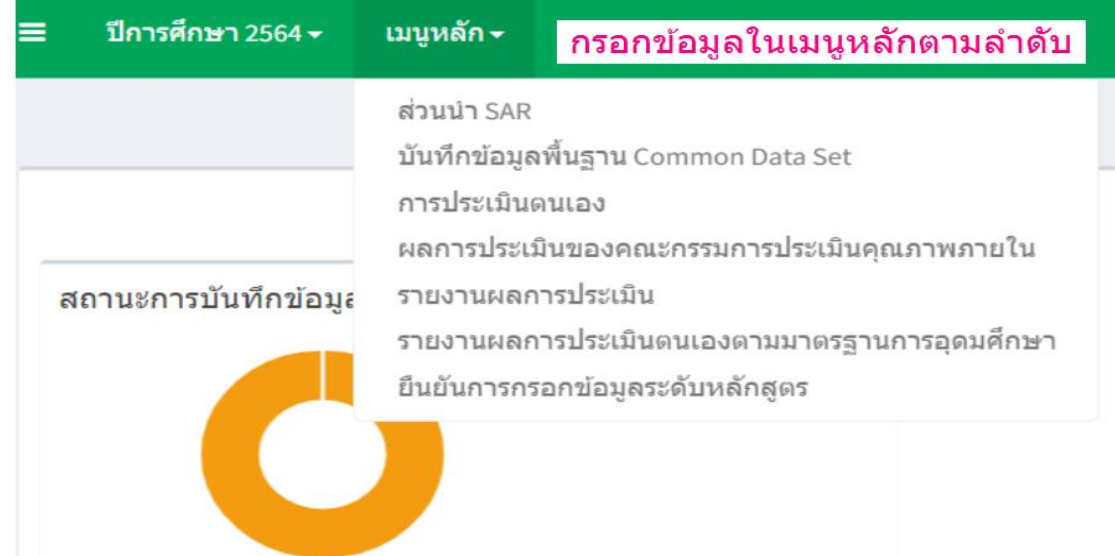

\*ผู้ใช้งานคณะกรอกข้อมูล ส่วนนำ/การบันทึกข้อมูลพื้นฐาน CDS/การประเมินตนเอง/รายงานผลการ ประเมินตนเองตามมาตรฐานการอุดมศึกษา ตามลำดับ

**7. ส่วนน า**

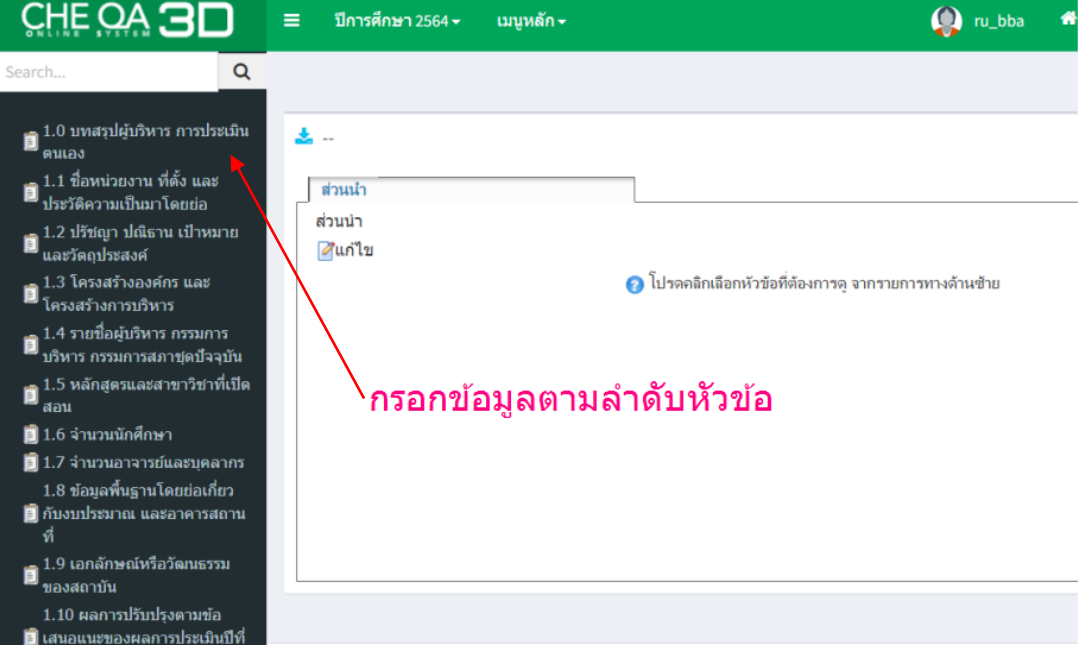

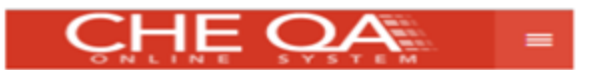

#### **8. การบันทึกข้อมูลพื้นฐาน Coommon Data Set**

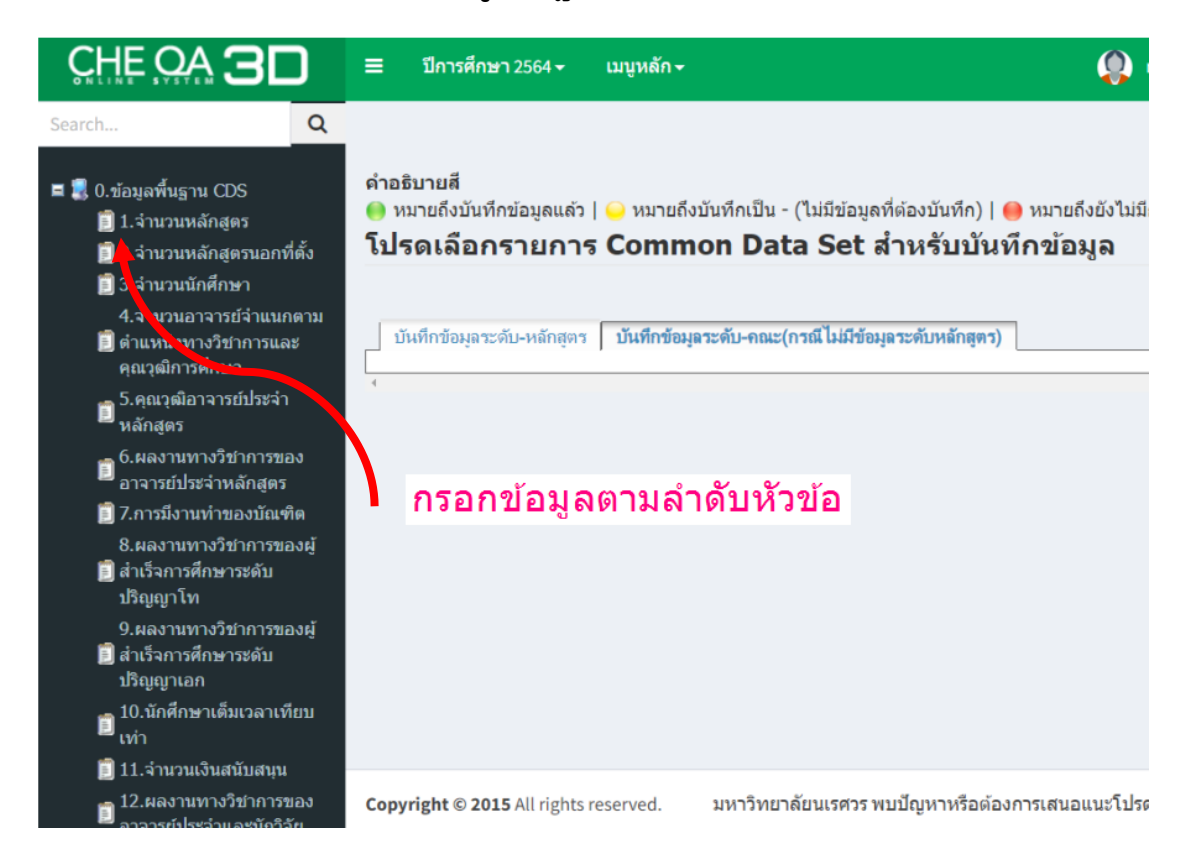

\*ผู้ใช้งานคณะต้องลงข้อมูลพื้นฐานให้ครบ และขึ้นเครื่องหมาย จุดสีเขียวทุกข้อ หรือผู้ใช้งานคณะ สามารถดูได้จากสถานะการบันทึกข้อมูล ในหน้า Home ของ Cheqa คณะ

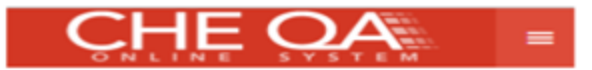

#### **9. การประเมินตัวบ่งชี้**

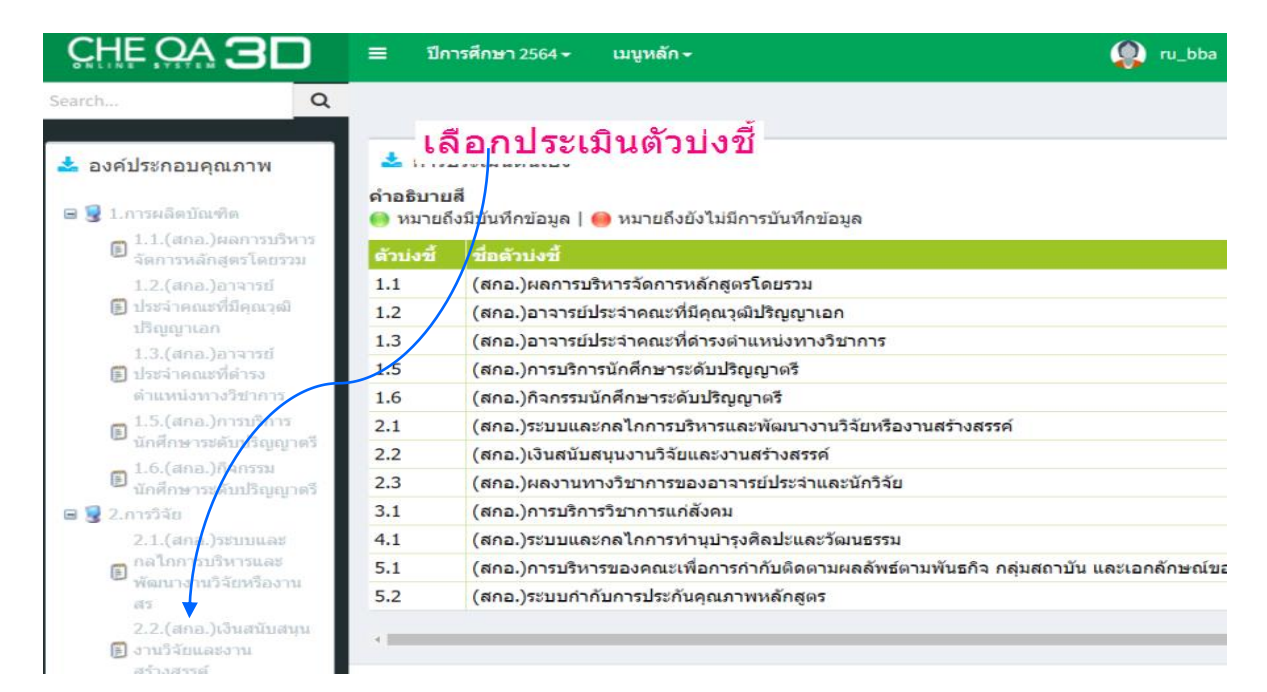

\*ผู้ใช้งานคณะต้องทำการประเมินตัวบ่งที่ 2.2 และตัวบ่งชี้ที่ 2.3 ก่อนจะดำเนินการประเมินตัวบ่งชี้ 1.2 และตัวบ่งชี้ที่ 1.3

#### 10. จุดแข็ง/ แนวทางเสริมจุดแข็ง/จุดที่ควรพัฒนา/ข้อเสนอแนะในการปรับปรุง

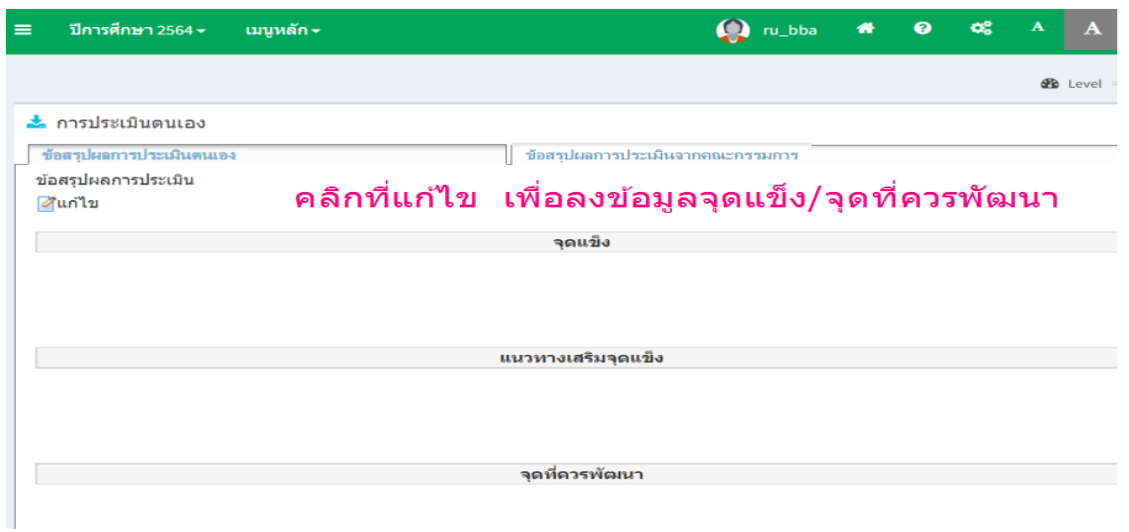

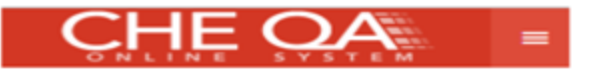

#### 11. ผลการประเมินจากคณะกรรมการ

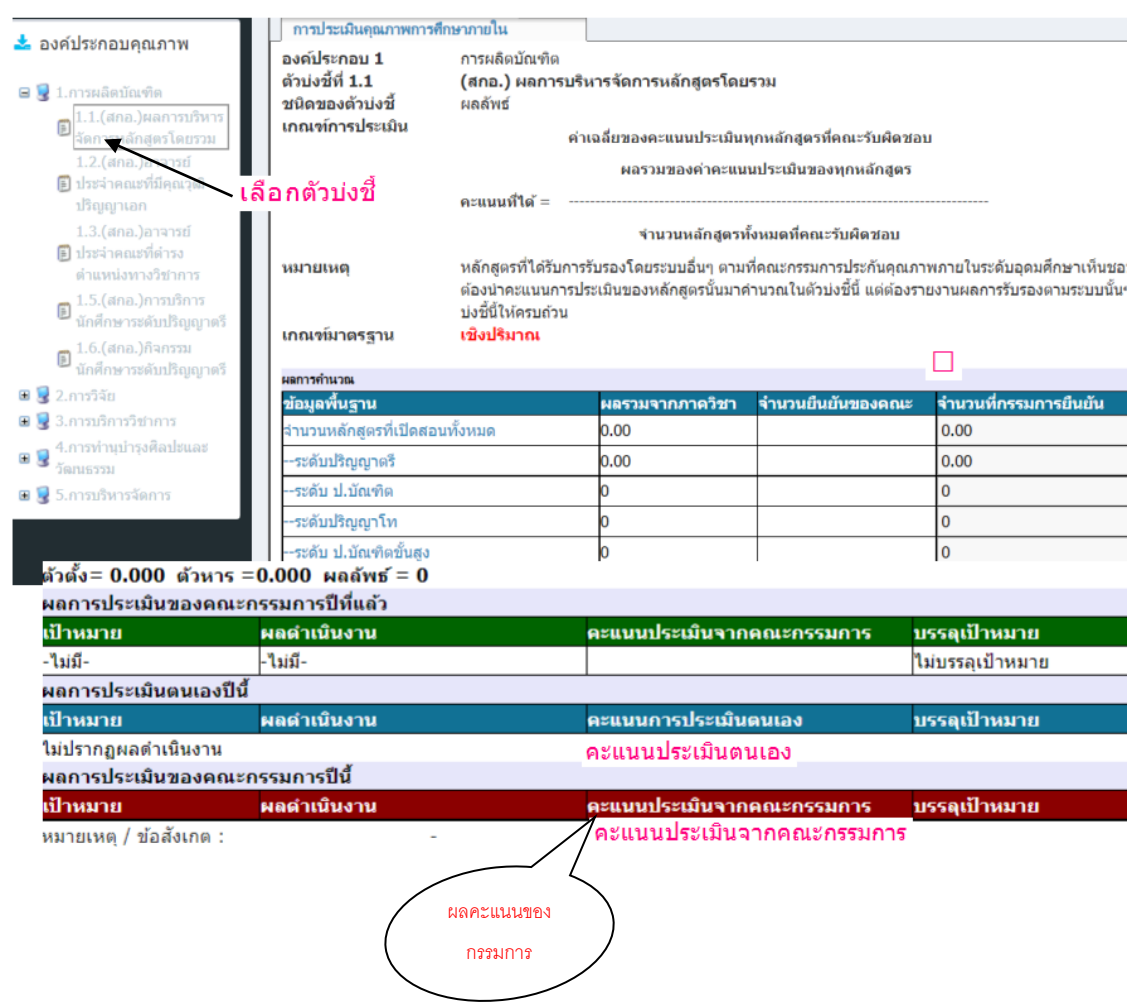

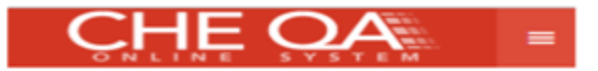

#### **12. ตารางคะแนน**

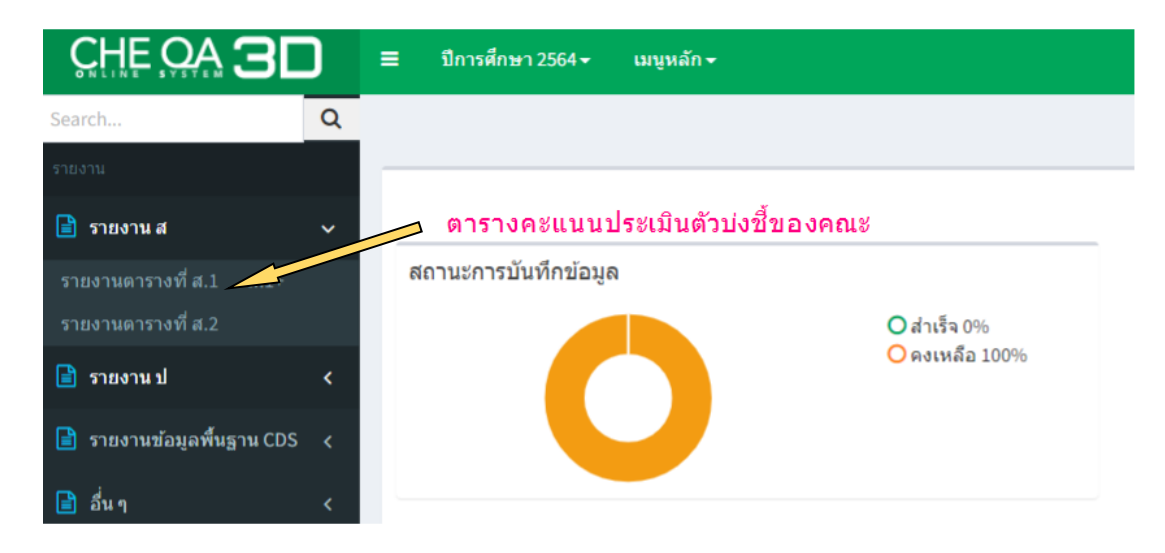

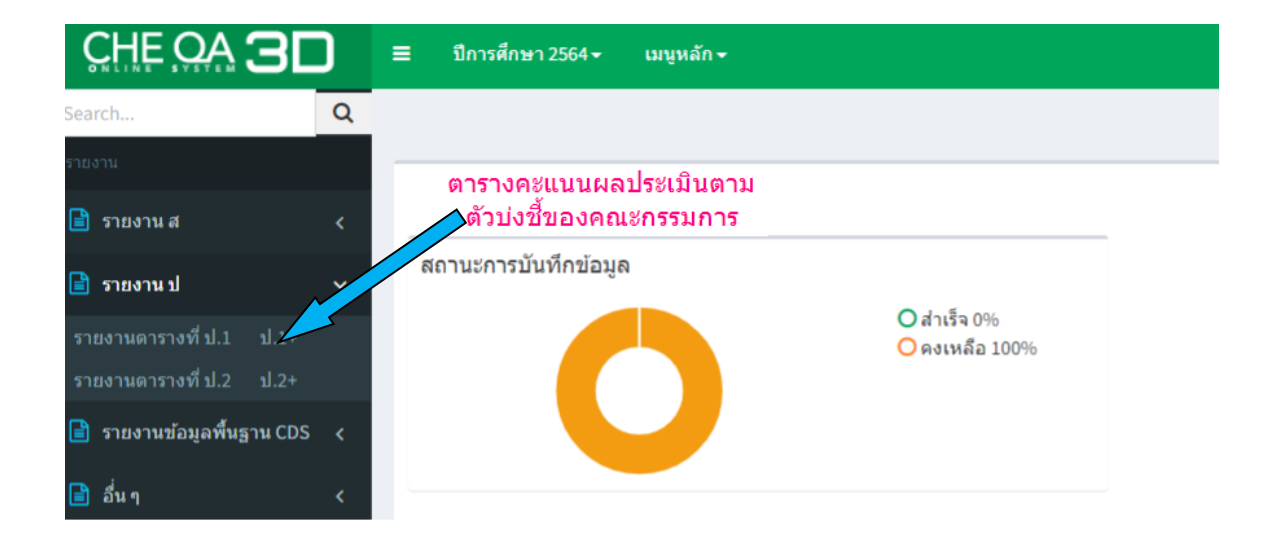